# 大学アカウントの初期設定方法

お問い合わせ先 メディア教育・研究センター media-jimu@beppu-u.ac.jp

・大学アカウントについて

大学アカウントをご利用いただくには、初期設定を実施する必要があります。

お手元に 「ユーザーアカウント通知書」 が届きましたら設定を実施ください。

学内メール (Gmail) のログイン、学生ポータルのログイン等、様々な学内サービスを利用する 際に必要となります。紛失しないよう必ず各⾃で管理してください。

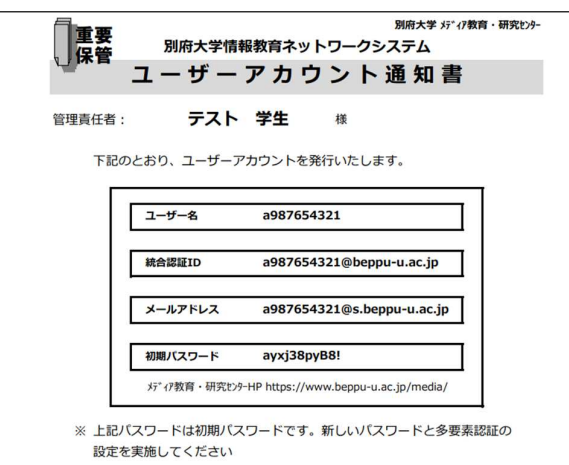

# 大学アカウントの初期設定

アカウントの利⽤を開始するには、初期設定が必要です。

以下2つの項目を設定しなければなりません。

①多要素認証 スライドフ〜

②パスワード スライド13∼

スマホ、PC端末どちらからでも設定は可能です。

多要素認証については、本手順では 電話(SMSコード)の設定手順を記載しています。

# 大学アカウントの初期設定

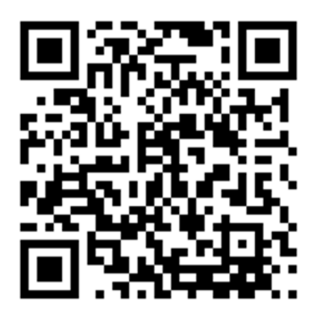

ORコードを読み取る CRコードを読み取れない方は、

以下URLを直接入力

https://mdl.mc.beppu-u.ac.jp

もしくはweb検索

「別府大学」で検索 →関連リンク →学内メールシステム →e-learningシステム →moodle(4.1)ログイン画面へ

# 大学アカウントの初期設定

「統合認証ID」を入力→「次へ」 アカウント通知書の「初期パスワード」を入力

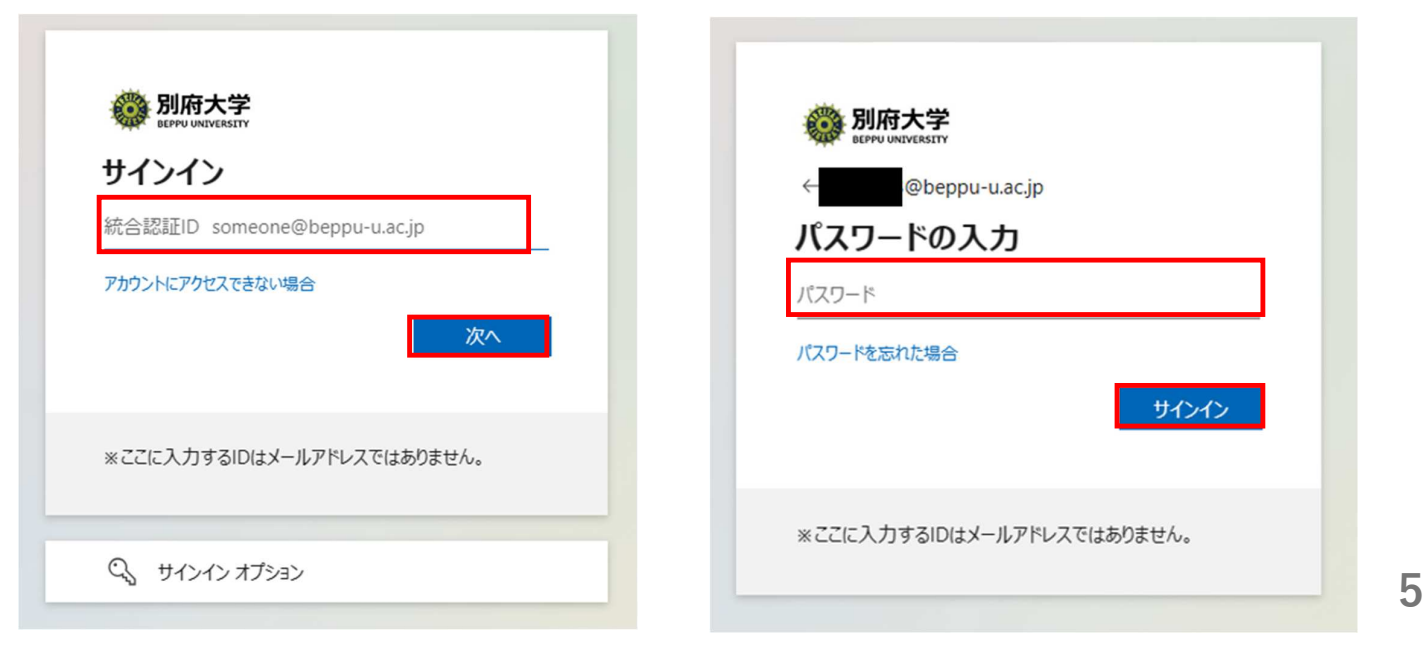

→「サインイン」

# 大学アカウントの初期設定

※ネットワーク環境によっては、先にパスワードの設定画面へ遷移する 場合があります。その場合は、スライド13を先に設定ください。

パスワードを先に決めた場合、その後に多要素認証の設定へ遷移します。

# 大学アカウントの初期設定 多要素認証

#### まずは多要素認証の設定です。

→「次へ」

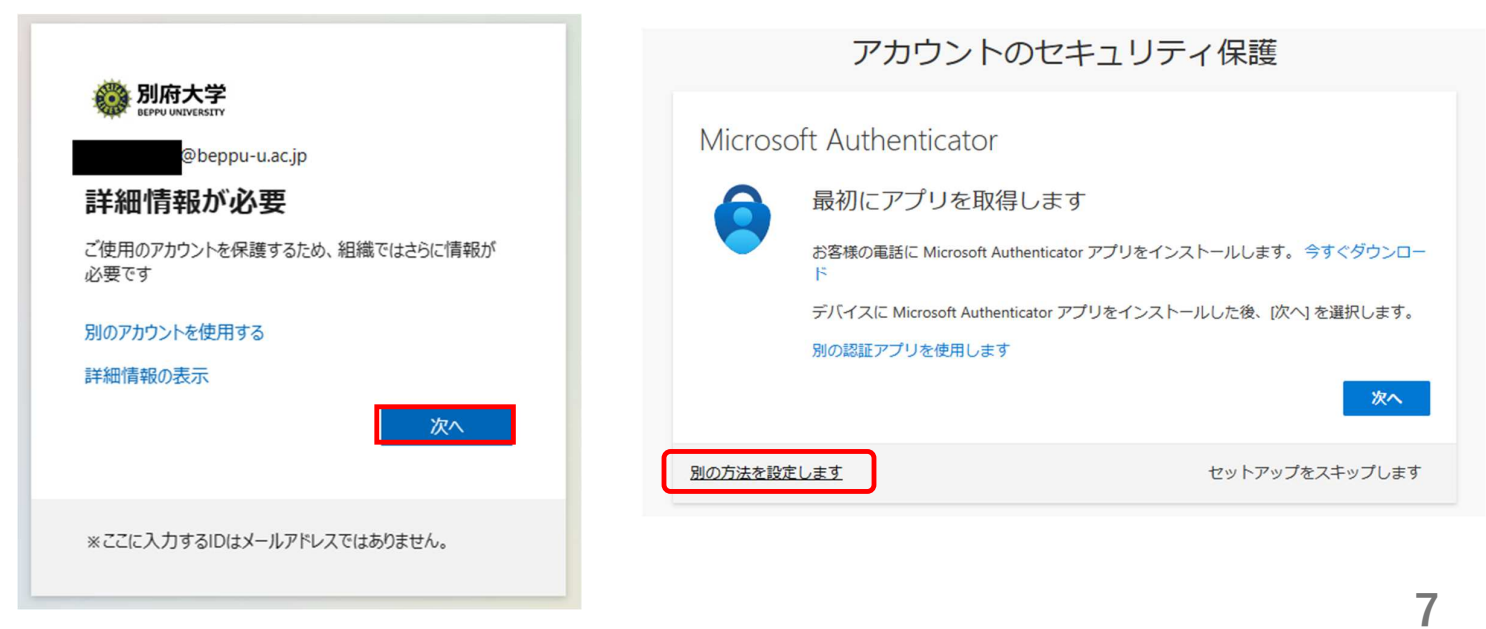

# 大学アカウントの初期設定 多要素認証

#### 「方法を選択します」 いっかん おおし インタン 「電話」を選択

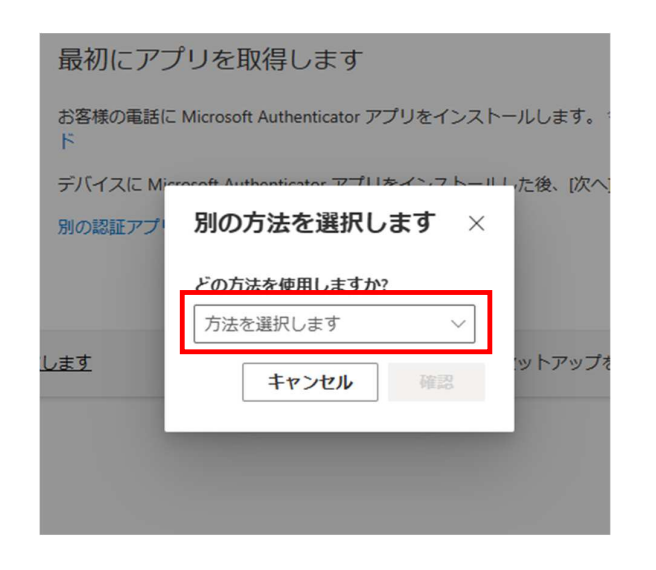

左下の「別の方法を設定します」

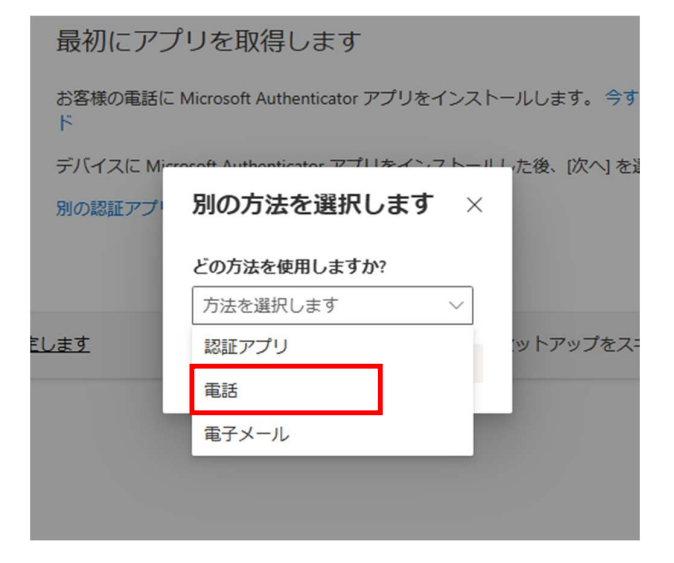

# 大学アカウントの初期設定 多要素認証

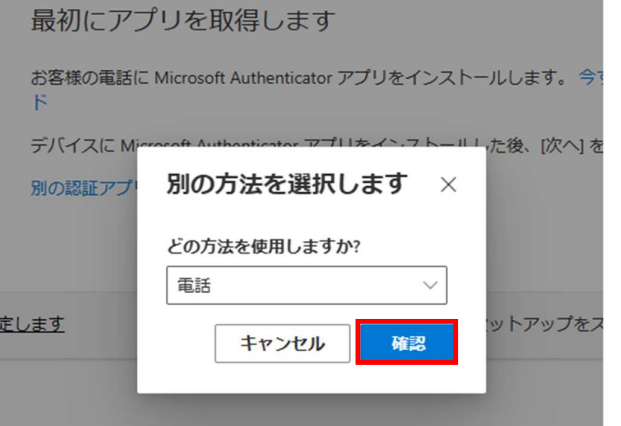

### 「確認」 インディングのコンドリーン 国選択でJAPAN(+81)を選択

アカウントのセキュリティ保護

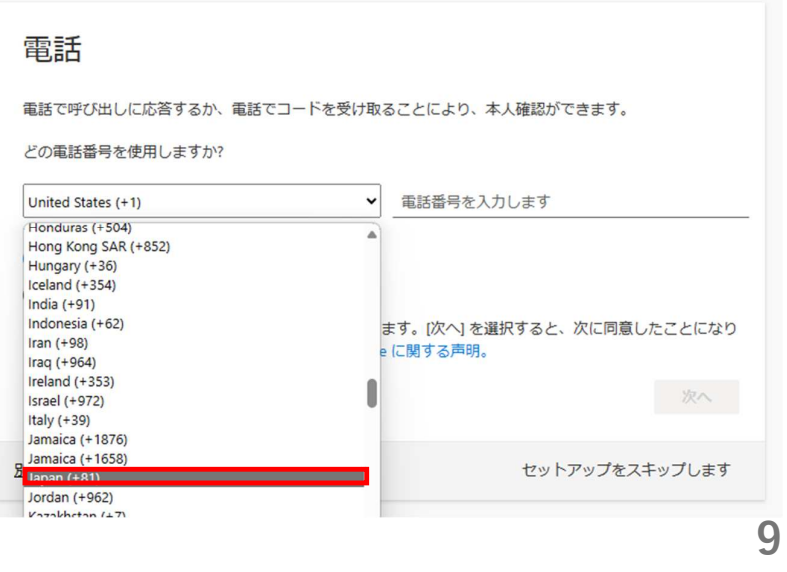

「次へ」

アカウントのセキュリティ保護

# 大学アカウントの初期設定 多要素認証

#### 「電話番号を入力します」に電話番号を入力 ※ハイフン不要、11桁

アカウントのセキュリティ保護

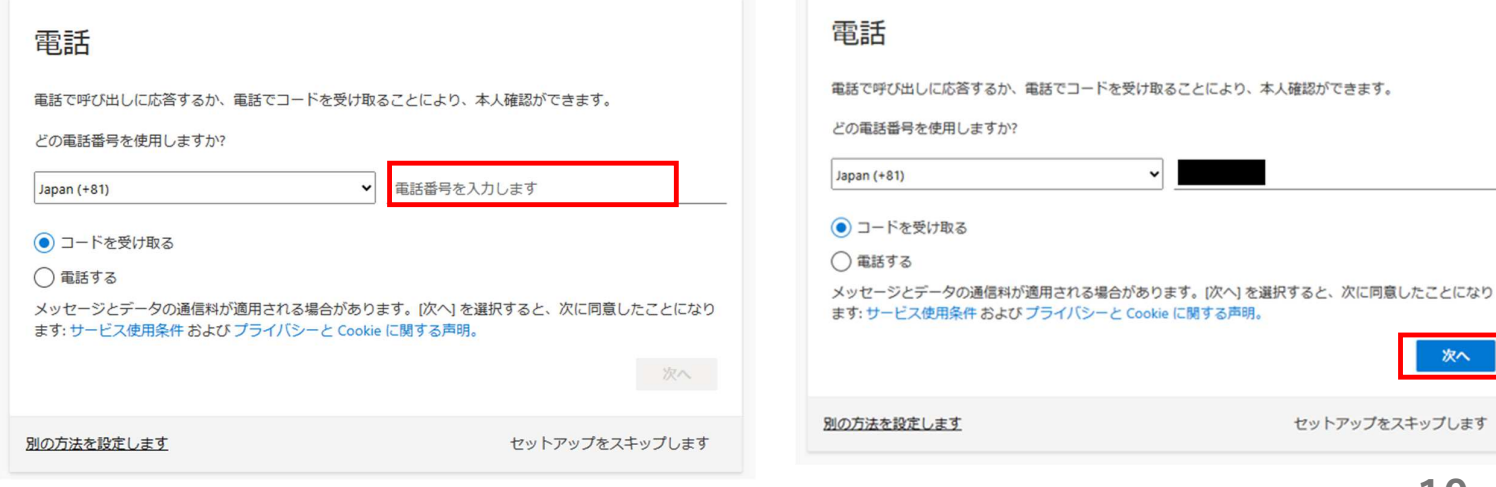

# 大学アカウントの初期設定 多要素認証

「コードの入力」に、先程の電話番号にて受信した 認証コードを入力

アカウントのセキュリティ保護

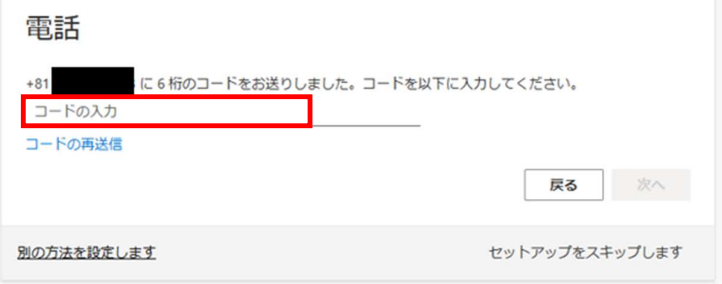

## 「次へ」

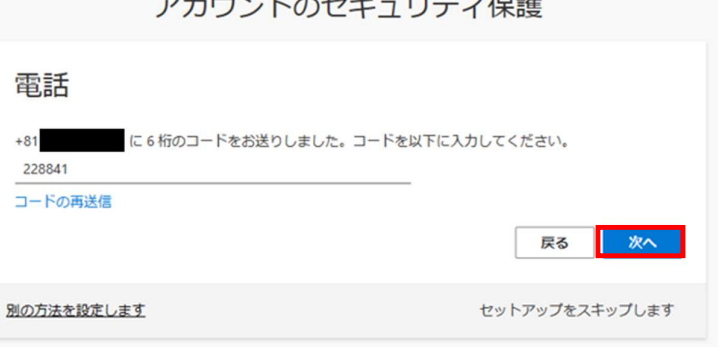

11

# 大学アカウントの初期設定 多要素認証

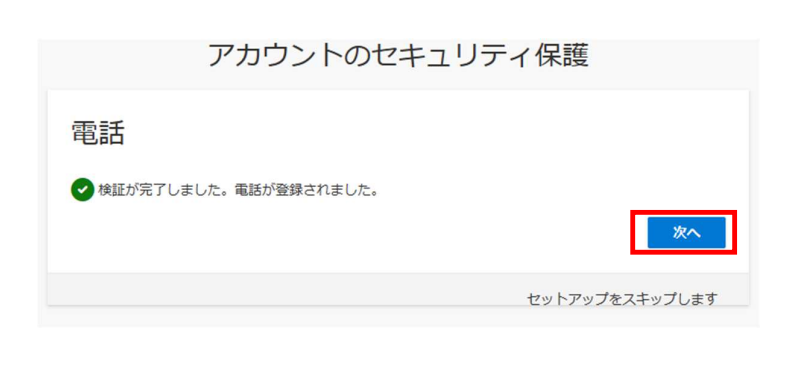

#### 「次へ」 「完了」 多要素認証はこれで完了です。

アカウントのセキュリティ保護

#### 成功

セキュリティ情報が正常にセットアップされました。[完了]を選択し、サインインを続行します。 既定のサインイン方法:

& #話

宗了

# 大学アカウントの初期設定 パスワード

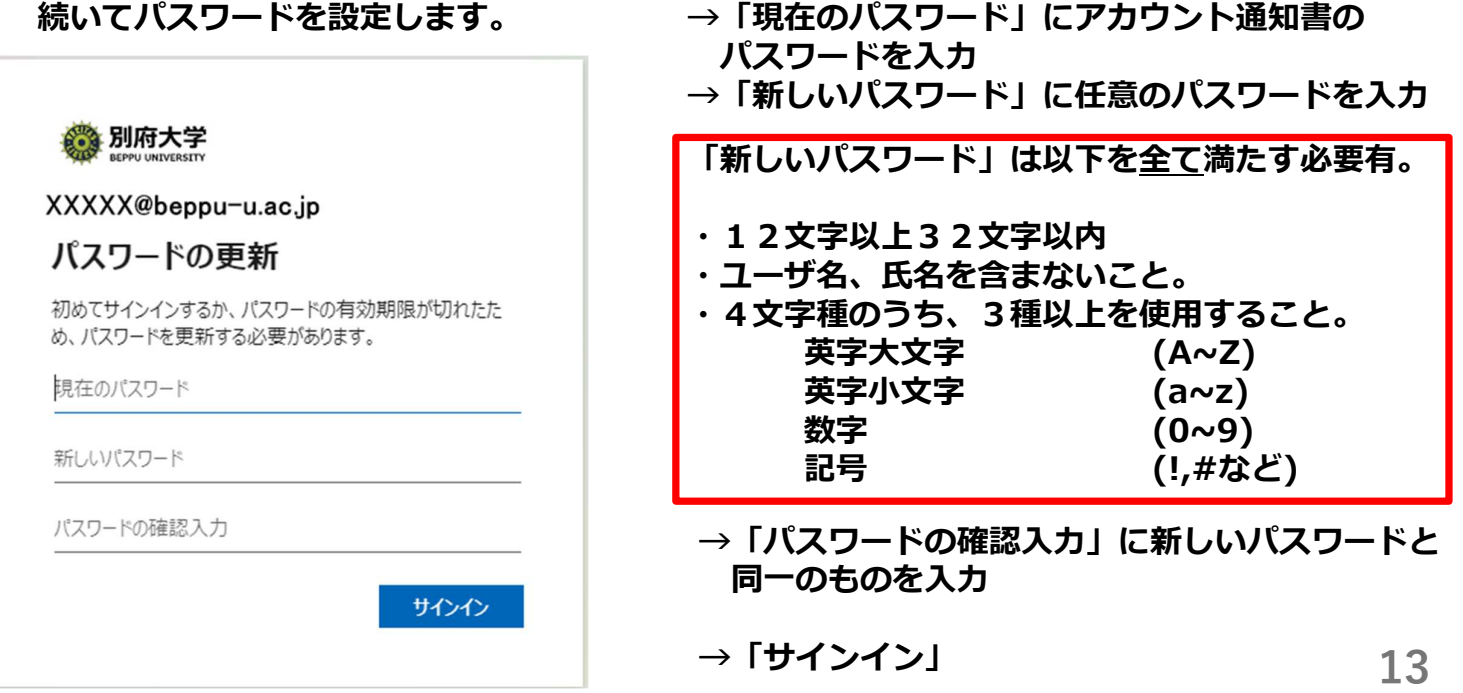

# 大学アカウントの初期設定 パスワード

正しく設定完了できた場合、moodleのログイントップ画面 (ダッシュボード) が表示されます。

これでアカウントの初期設定は終了です。

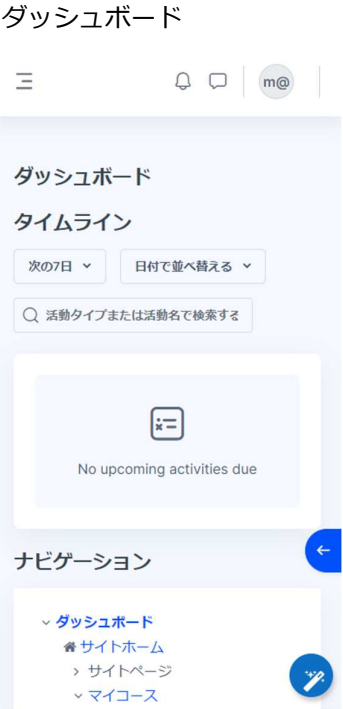

moodle ログインTOP画面

14